# **Itility** Mircom

## **How to set up MiEntry**

These instructions explain how to set up the MiEntry mobile app to receive calls from TX3 lobby units.

### **1. Verify your Email Address and Phone Number**

When the administrator creates an account for you, you will receive an email from Mircom Support (**welcome@mircomsip.com**) asking you to verify your email address.

1. Make sure that the email message is sent from **welcome@mircomsip.com**, then click the link to verify your email address.

You will also receive a text message (containing a link beginning with **https://miconnect.mircom.com**) asking you to click a link to confirm your phone number for use with MiConnect.

2. Make sure that the link in the text message starts with **https://miconnect.mircom.com**, then tap the link to verify your phone number.

### **2. Set your Password**

After you have verified your email address and phone number, you will receive an email from Mircom Support (**welcome@mircomsip.com**) saying that a MiEntry account has been created for you. This email contains a link.

1. Make sure that the email message is sent from **welcome@mircomsip.com**, then open the link in the Google Chrome browser.

The MiConnect Password Page opens.

2. Enter a password in the fields as shown on the right.

**Note:** Your password must be at least 6 characters long.

- 3. Click **Continue**.
- 4. On the page that appears, make a note of your domain, SIP username, and SIP password. You will need them in the next section.

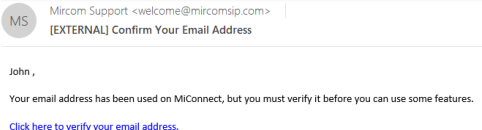

Mircom Support <welcome@mircomsip.com> **MS** [EXTERNAL] Your MiEntry Account John A MiEntry account has been created for you.

Click here to create a password for your account

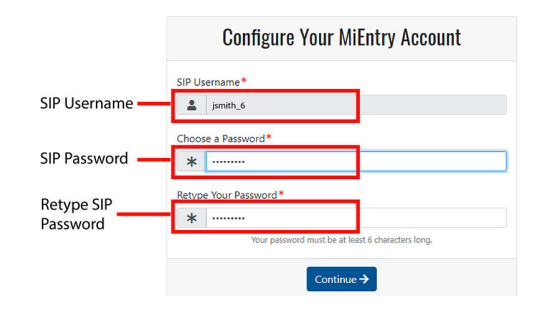

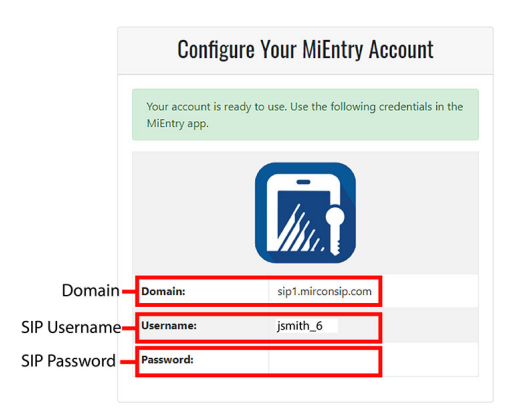

## *Itility*, Mircom<sup>®</sup>

### **3. Set up MiEntry**

You now have the three pieces of information you need to configure the MiEntry app to make SIP calls:

- Domain (for example **sip1.mirconsip.com**)
- SIP username (for example **jsmith\_6**)
- SIP password
- 1. Open the MiEntry app.
- **Note:** The first time that you open MiEntry, it will ask for permissions that you must grant. See section 4 on page 3.
- 1. Provide the following information as shown on the right.

**Username.** The SIP username (for example **jsmith\_6**)

**Password.** The SIP password

**Domain.** The domain (for example **sip1.mirconsip.com**)

**Transport (Android only).** Leave as is (**TCP**).

**Remember Me.** Leave this setting on so that you will not have to enter this information in the future.

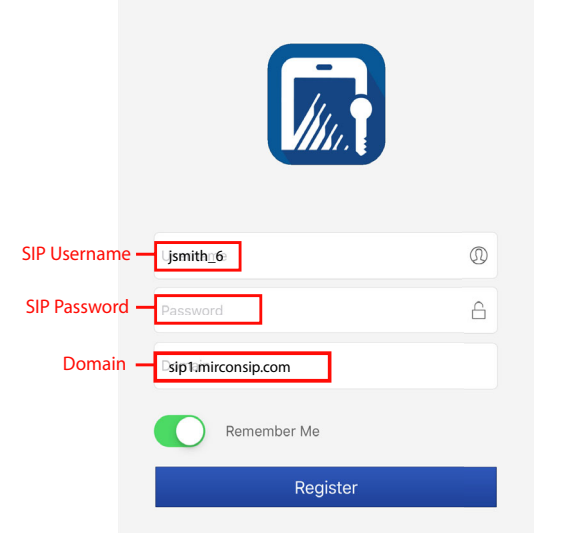

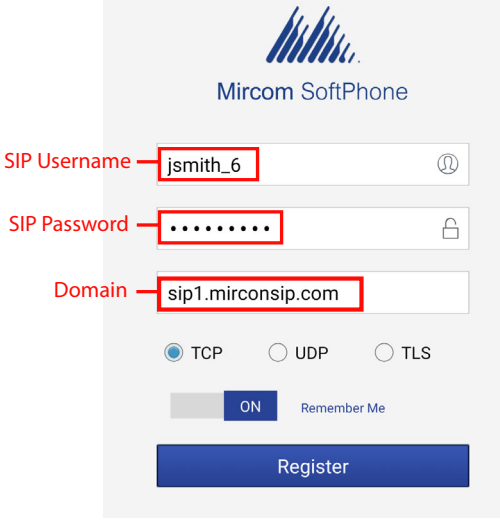

 $9:38$ 

 $\mathbf{P}$   $\mathbf{V}$   $\mathbf{I}$   $\mathbf{I}$  10%

iOS Android

2. Tap **Register**.

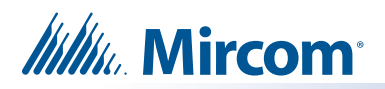

When the iOS app is registered successfully, the dialpad appears and the word **Registered** appears at the top.

On the Android app, the dialpad appears. Tap the **Settings** button and you should see a green dot beside your SIP username. This means that you are registered.

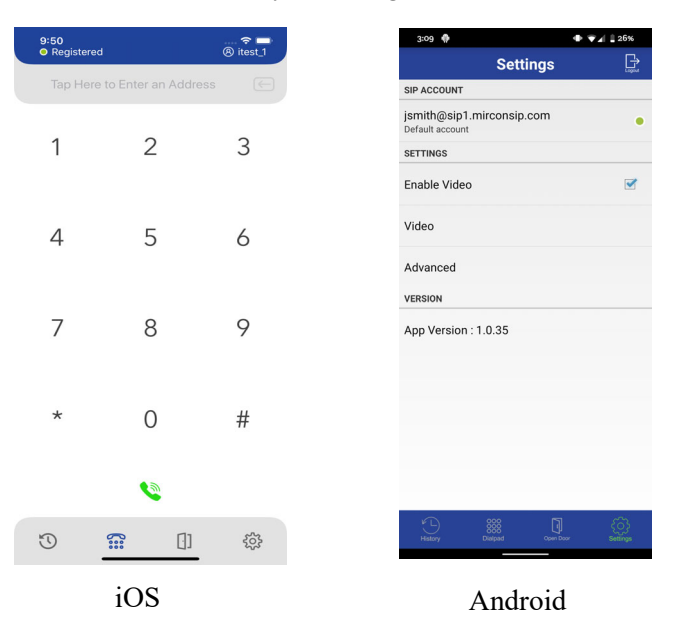

You are done. See the next two pages for help with granting permissions to MiEntry and troubleshooting.

### **4. Appendix: Grant Permissions the First Time MiEntry Opens**

The first time that you open MiEntry, it will ask for permissions that you must grant.

#### **4.1 Grant Permissions on iOS**

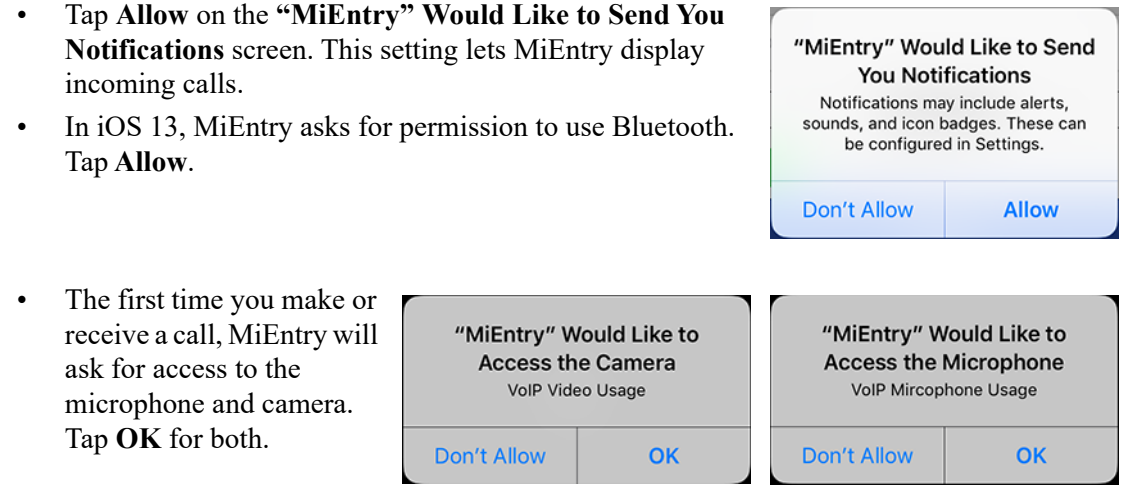

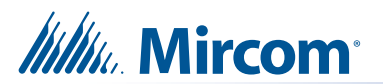

#### **4.2 Grant Permissions on Android**

- 1. Tap **Deny** on the **Allow MiEntry to access your contacts** screen.
	- Allow MiEntry to access your contacts?  $1$  of  $4$ Deny Allow **U** Allow MiEntry to record audio?  $2$  of  $4$ Deny Allow Allow MiEntry to make and manage phone calls? 3 of 4 Deny Allow Allow MiEntry to take pictures and record video? 4 of 4 Deny Allow
- 2. Tap **Allow** on the **Allow MiEntry to record audio** screen.

**Note:** This setting lets MiEntry make and receive audio calls. MiEntry does not record audio.

- 3. Tap **Allow** on the **Allow MiEntry to make and manage phone calls** screen.
- 4. Tap **Allow** on the **Allow MiEntry to take pictures and record video** screen. **Note:** This setting lets MiEntry make and receive video calls. MiEntry does not record video.

#### **Mircom**

**http://www.mircom.com Toll Free:** 1-888-660-4655 **Local:** 905-660-4655 **Fax:** 905-660-4113

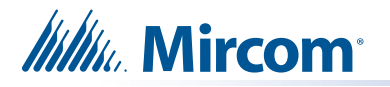

### **5. Appendix: Troubleshooting**

If you are having trouble receiving or making calls, follow these steps to give MiEntry permissions.

#### **5.1 iOS**

- 1. Go to the device's Settings page and scroll down to **MiEntry**.
- 2. Turn on **Microphone**, **Camera**, and **Notifications**.

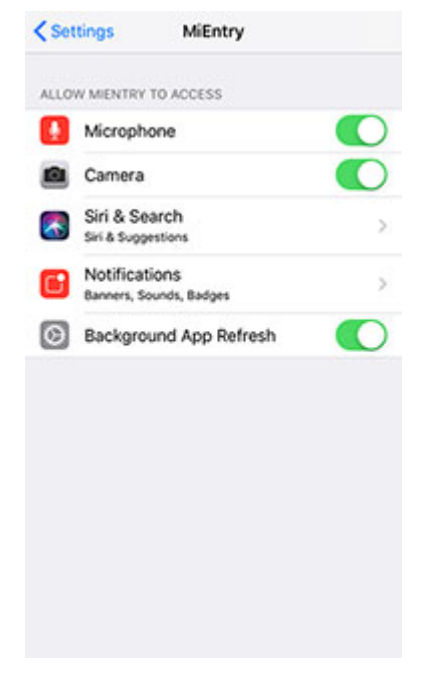

#### **5.2 Android**

- 1. Go to **Android Settings Apps MiEntry Permissions**.
- 2. Turn on **Camera**, **Microphone**, and **Telephone**.

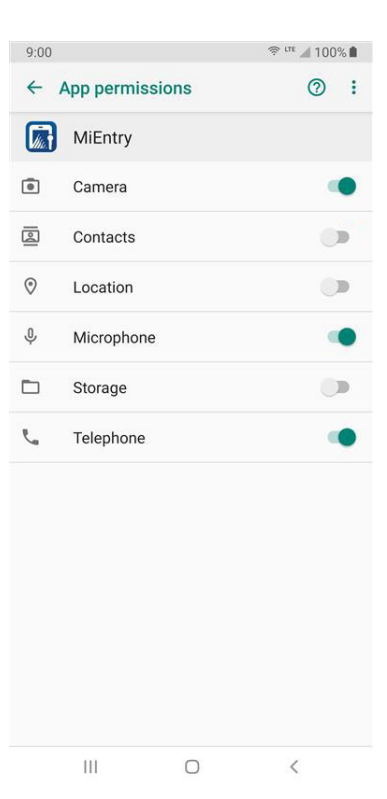